## 如何引用上次(年度)申報資料操作說明 112.10.30

## ★「引用」按鈕之用途如下:

- 1.未向監察院申請授權介接財產資料,但想要參考以前年度申報的資 料(例如未登記建物、私債權債務、事業投資等),或想要參考曾經 於法務部網路申報系統申報的資料。
- 2.雖向監察院申請授權介接服務,但想要參考以前年度「自行申報無 法介接的財產資料」(例如、珠寶、事業投資、5 年內取得之不動產 或汽車價額、私人債權、債務等)。

■系統操作說明如下(以填寫汽車取得價額為例):

## 步驟一:點選各財產頁籤選項,例如汽車

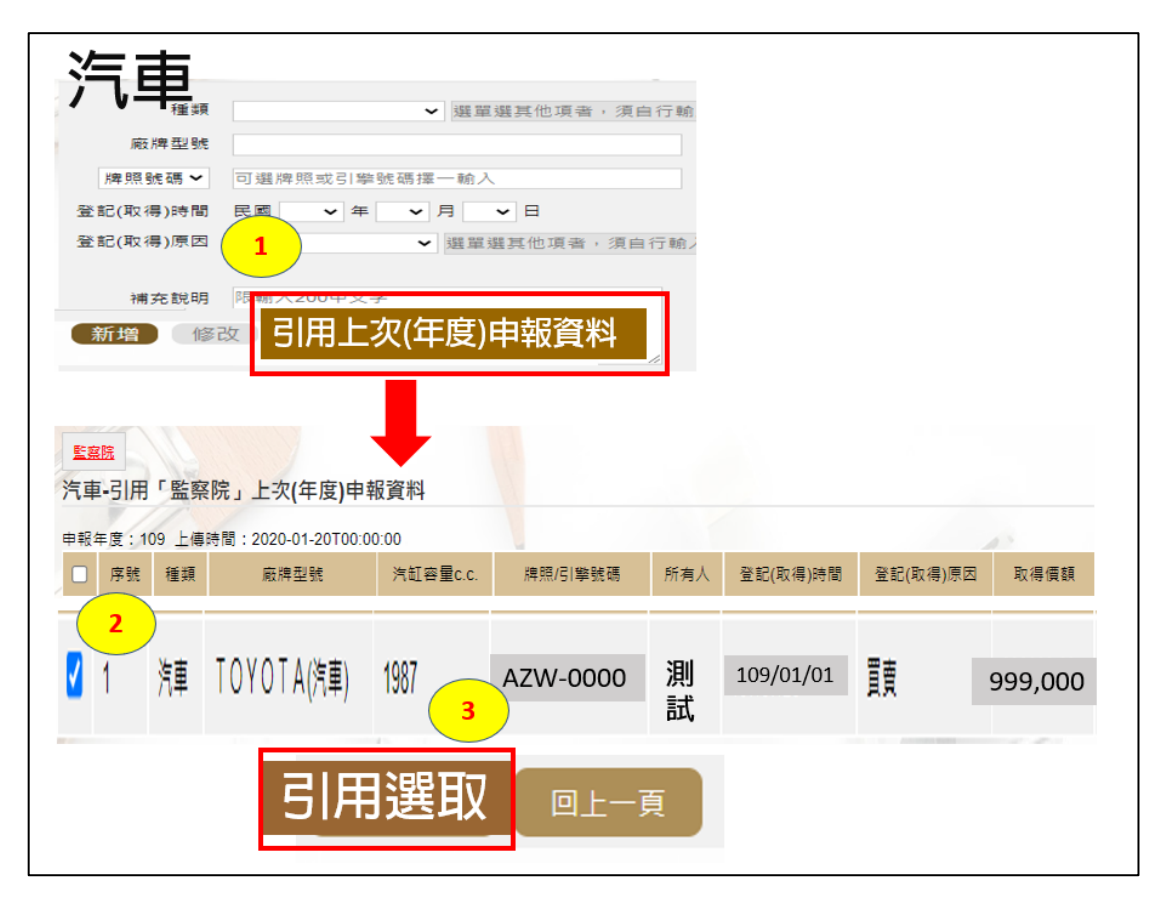

1.點選【引用上次(年度)申報資料】。

- 2. 於欲選用資料之空白框□打勾。
- 3.再點選【引用選取】。

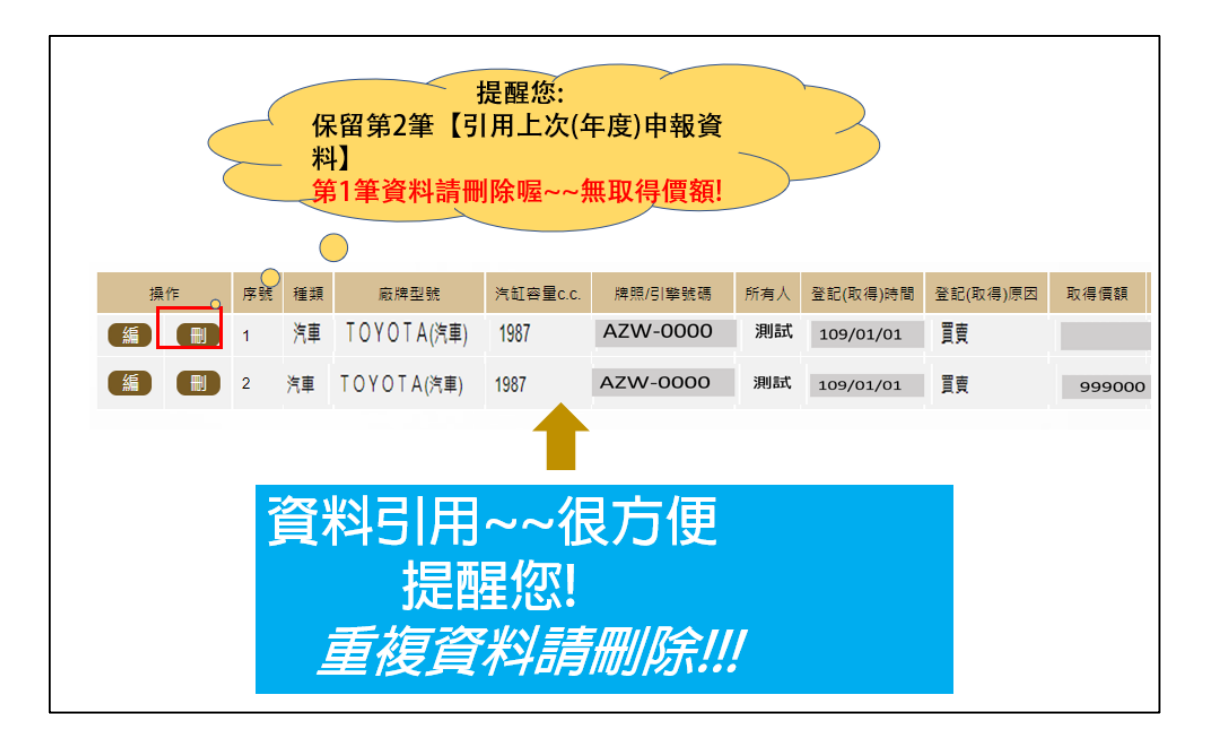

1.在汽車頁籤下方資料列,出現 2 筆相同牌照號碼之汽車,其中序號 2 是您剛剛引用選取帶入之資料(有以前年度填寫之取得價額)。 2. 請刪除序號 1 資料,若不刪除,會溢報汽車資料喔~~。

3.提醒您,所有財產頁籤均有引用上次(年度)申報資料之功能,使用 此功能時,注意財產資料不要重複申報喔~~。